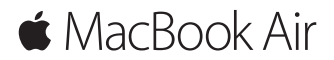

**Kurzübersicht**

#### **Willkommen bei deinem MacBook Air**

Los geht's! Drücke den Ein-/Ausschalter, um deinen Mac einzuschalten. Der Systemassistent führt dich durch einige einfache Schritte, um deinen Mac zu installieren und zu konfigurieren. Er hilft dir beim Herstellen einer Verbindung zum WLAN und Erstellen eines Benutzeraccounts. Und er kann deine Dokumente, Fotos, Musik und vieles mehr von einem anderen Mac oder PC auf deinen neuen Mac übertragen.

Im Systemassistenten kannst du dich mit deiner Apple-ID anmelden. Hierdurch wird dein Account im App Store und iTunes Store und in Apps wie "Nachrichten" und "FaceTime" eingerichtet. Der Assistent konfiguriert auch iCloud, damit Apps wie "Mail", "Kontakte", "Kalender" und "Safari" immer die aktuellen Informationen für dich bereitstellen. Hast du noch keine Apple-ID, kannst du diese im Systemassistenten erstellen.

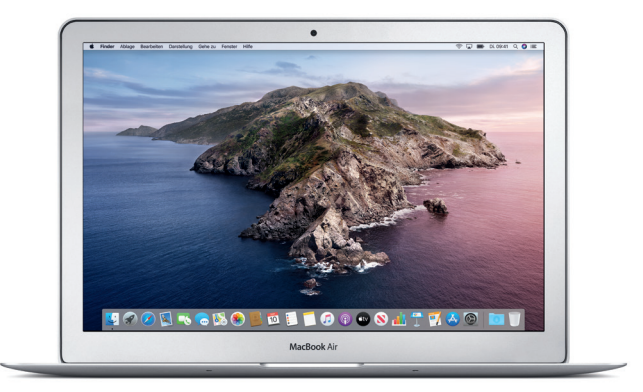

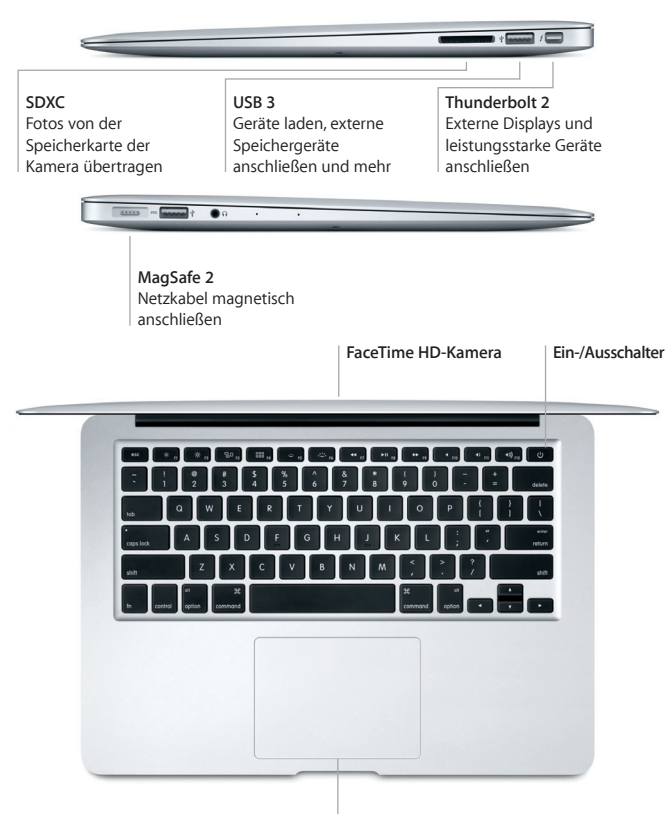

**Multi-Touch-Trackpad**

# **Dein Schreibtisch im Überblick**

Über deinen Mac-Schreibtisch kannst du alles finden und jede beliebige Aktion ausführen. Bewege die Apps, die du häufig verwendest, ins Dock unten auf dem Bildschirm. Öffne die Systemeinstellungen, um deinen Schreibtisch individuell anzupassen und andere Einstellungen festzulegen. Klicke auf das Finder-Symbol, um zu Dateien und Ordnern zu gelangen.

Die Menüleiste oben auf dem Bildschirm bietet nützliche Informationen über deinen Mac. Klicke auf das WLAN-Symbol, um den Status der drahtlosen Internetverbindung zu prüfen. Siri ist immer verfügbar und unterstützt dich beim Auffinden von Informationen und Dateien und beim Ausführen vieler Aufgaben auf deinem Mac. Du brauchst dafür nur deine Stimme.

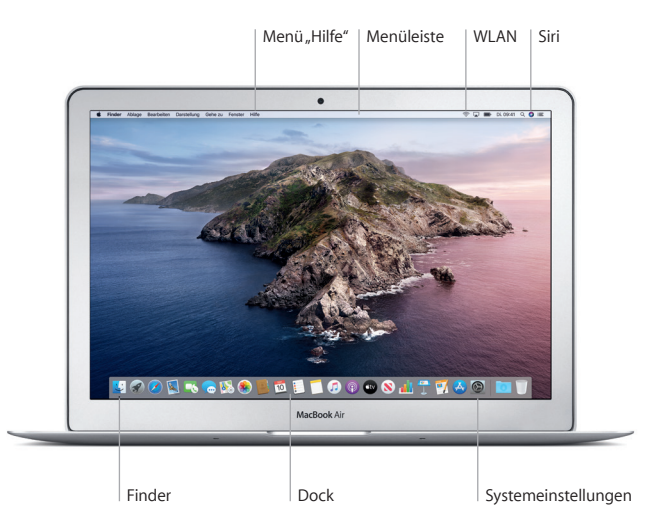

## **Steuern deines Mac mit Multi-Touch-Gesten**

Du kannst Vieles auf deinem MacBook Air mit einfachen Gesten auf dem Trackpad erledigen. Hier sind ein paar beliebte Gesten. Weitere Informationen erhältst du, indem du "Systemeinstellungen" im Dock wählst und auf "Trackpad" klickst.

- $\blacksquare$ **Klicken** Drücke auf eine beliebige Stelle auf dem Trackpad.
- $\bullet$  Sekundärklick (Rechtsklick) Klicke mit zwei Fingern, um Kontextmenüs zu öffnen.
	- **Scrollen mit zwei Fingern** Streiche mit zwei Fingern über das Trackpad, um beliebig nach oben, unten, links oder rechts zu scrollen.

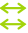

#### **Navigieren durch Streichen**

Streiche mit zwei Fingern, um Webseiten, Dokumente und mehr zu durchblättern.

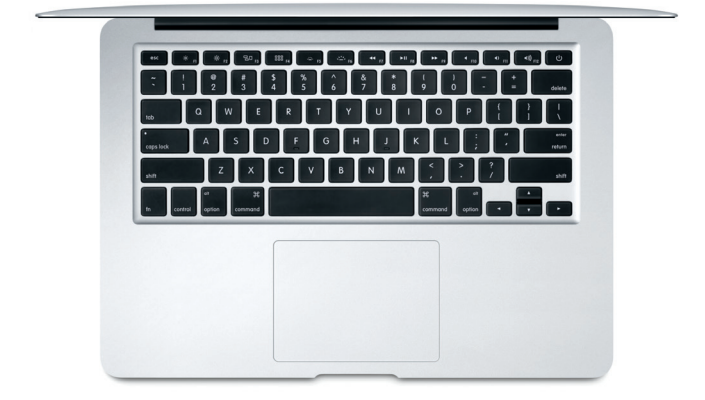

### **Wichtiger Hinweis**

Bitte lies dieses Dokument und die Sicherheitsinformationen im Dokument *MacBook Air-Info* sorgfältig durch, bevor du deinen Computer zum ersten Mal verwendest.

## **Sichern deiner Daten**

Du kannst dein MacBook Air mit Time Machine sichern, einem in macOS integrierten Backup-Werkzeug, das mit einem externen Speichergerät funktioniert (separat erhältlich). Öffne die Systemeinstellungen und klicke auf das Time Machine-Symbol, um zu beginnen.

## **Weitere Informationen**

Beachte die Informationen zum Einrichten und Verwenden deines MacBook Air im Handbuch *MacBook Air – Grundlagen*. Wenn du das Handbuch *MacBook Air – Grundlagen* in Apple Books (sofern verfügbar) lesen möchtest, öffne Apple Books und suche im Book Store nach "MacBook Air – Grundlagen". Oder öffne [help.apple.com/macbookair](http://help.apple.com/macbookair). Antworten auf deine Fragen sowie Anleitungen und Tipps zur Fehlerbeseitigung findest du auch im macOS-Benutzerhandbuch. Klicke auf das Finder-Symbol, dann in der Menüleiste auf "Hilfe" und wähle "macOS-Hilfe".

## **Support**

Ausführliche Informationen zum Support findest du unter [support.apple.com/](http://support.apple.com/de-de/mac/macbook-air) [de-de/mac/macbook-air](http://support.apple.com/de-de/mac/macbook-air). Oder besuche [support.apple.com/de-de/contact,](http://support.apple.com/de-de/contact) um zu erfahren, wie du den Kontakt zu Apple direkt herstellen kannst.

## **Wiederherstellen deiner Software**

Wenn ein Problem mit deinem MacBook Air auftritt, kannst du mithilfe der macOS-Wiederherstellung deine Software oder Daten aus einem Time Machine-Backup wiederherstellen oder macOS und Apple-Apps neu installieren. Auf die macOS-Wiederherstellung kannst du zugreifen, indem du den Computer bei gleichzeitig gedrückter Befehlstaste und Taste "R" neu startest.

Nicht alle Funktionen sind in allen Regionen verfügbar.

© 2019 Apple Inc. Alle Rechte vorbehalten. Designed by Apple in California. Printed in XXXX. D034-03381-A